# 'How to' in Edison

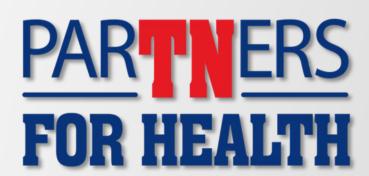

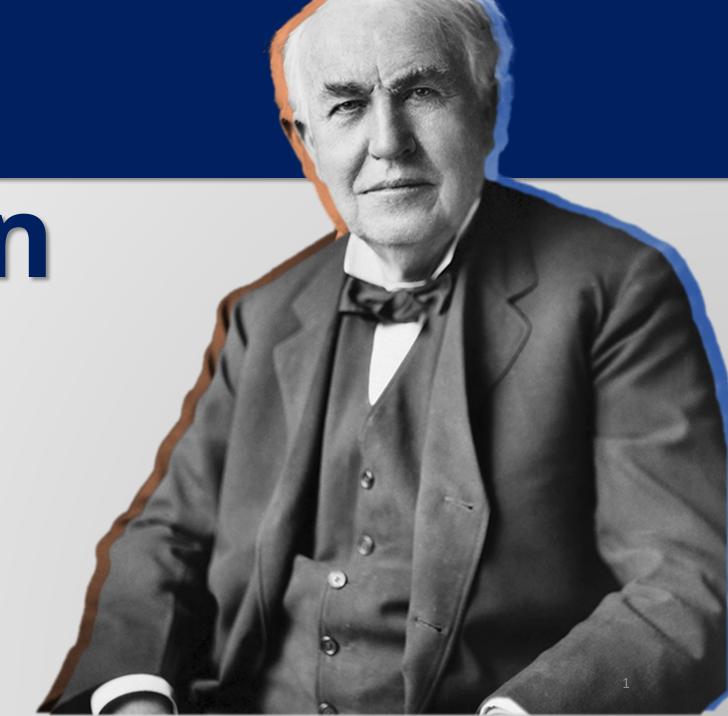

'How to'

add an employee

using eForm

PARTNERS
FOR HEALTH

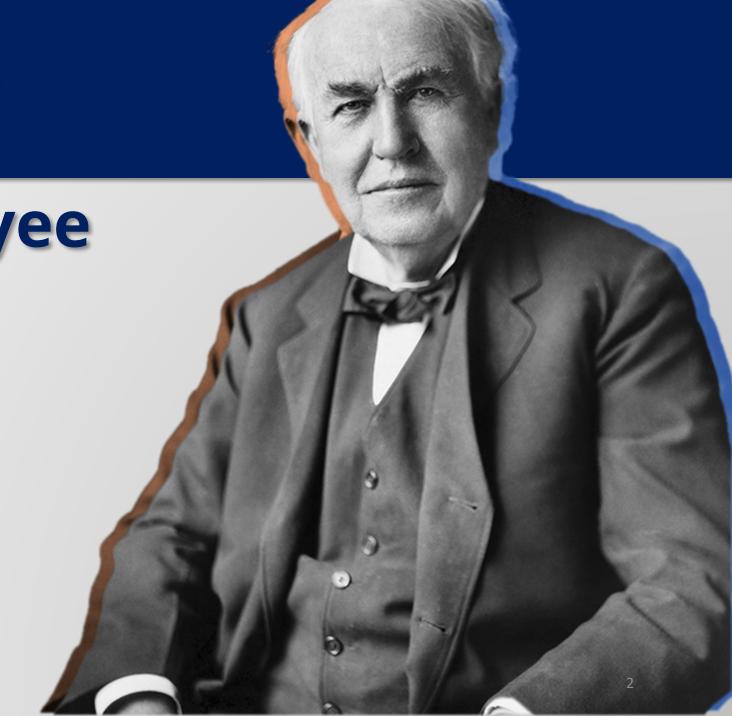

From the Edison homepage click on the 'matrix' at the top, righthand side of the page.

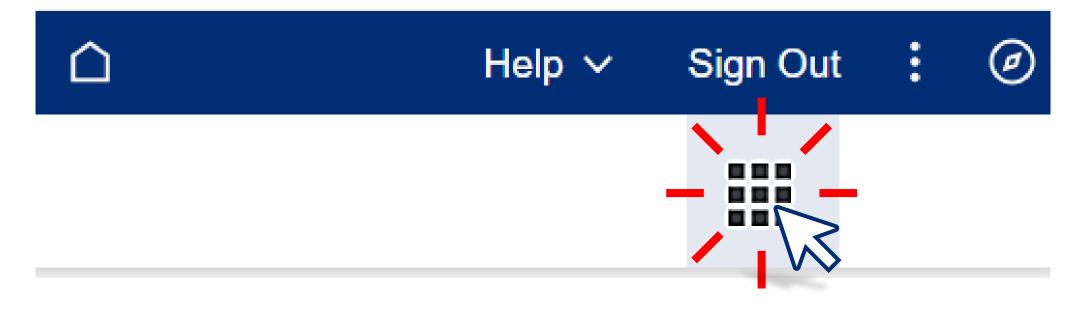

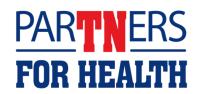

## Select "Benefits WorkCenter" located under the WorkCenters header.

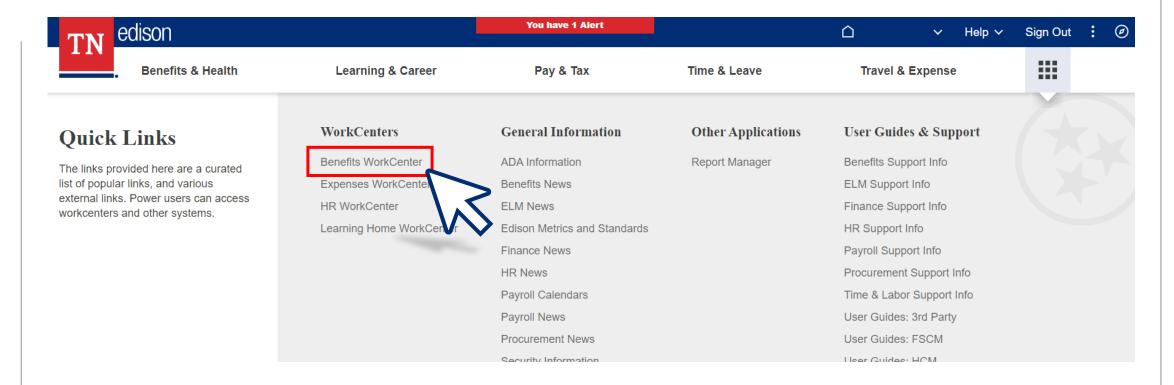

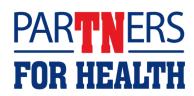

### Select "Non-Payroll Hire eForm."

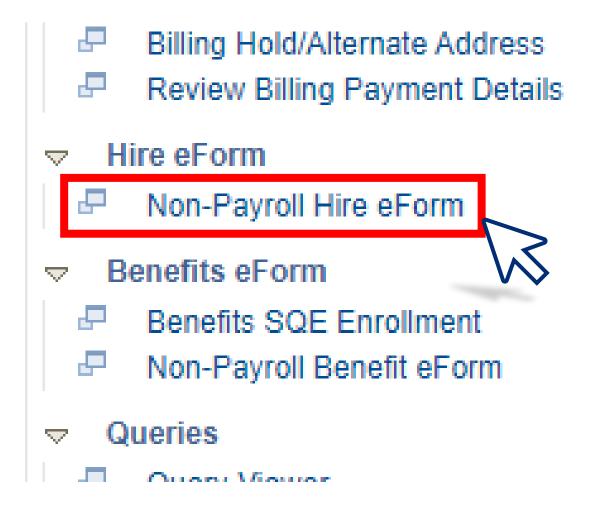

#### Select "Add a Hire Form."

#### Hire eForm

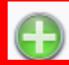

#### Add a Hire form

Use this link to start a Hire eForm for an NP employee.

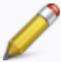

#### Update a Hire form

Use this link to update a Hire eForm for an NP employee.

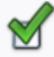

#### Evaluate a Hire form

Use this link to evaluate a Hire eForm for an NP employee.

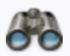

#### View a Hire form

Use this link to View an existing form - you will only see forms that you have department security access for.

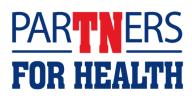

#### Enter the employee's social security number and click "Search."

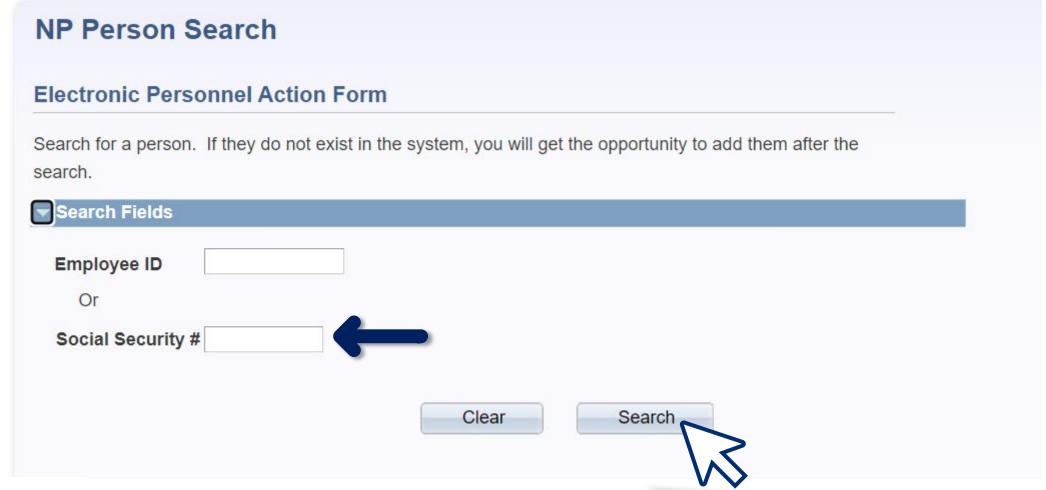

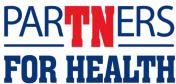

### If your search receives a result

It means this person has already been hired into our system. If that is the case, simply **click on their name to continue**.

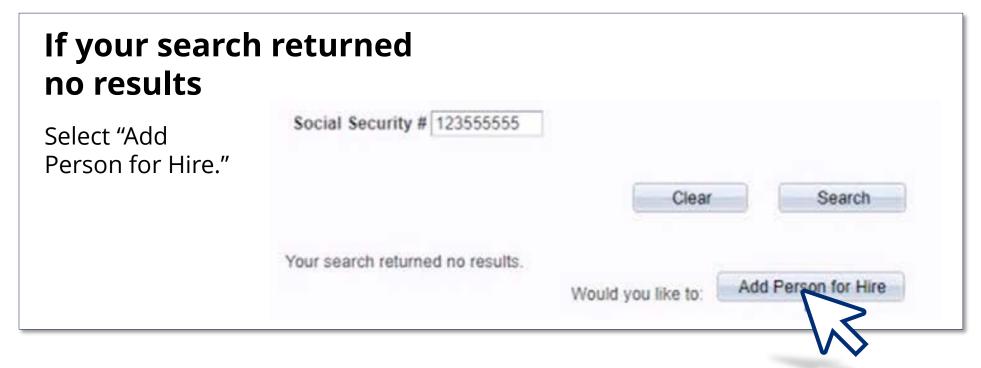

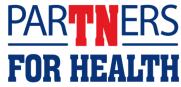

## Enter the rest of the employee's biographical information and select "Start Hire."

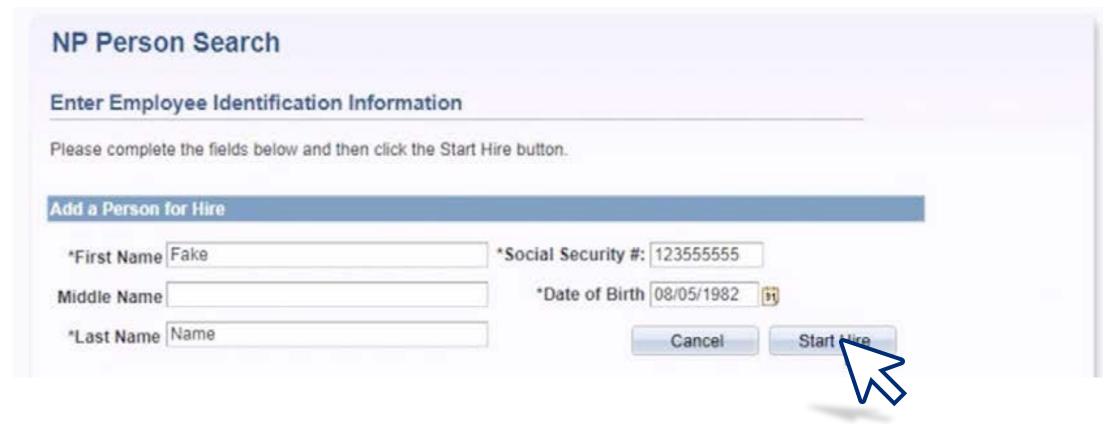

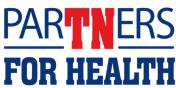

#### Enter all fields with an asterisk then select "Save & Next."

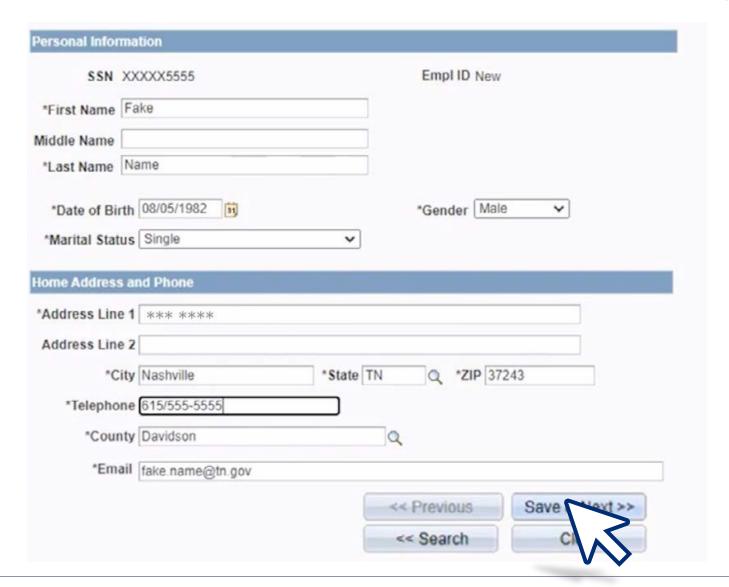

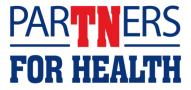

### You can now see the employee ID.

Local Gov Only: If your agency does not have a probationary period, use the actual hire date as the effective date. If your agency has a probationary period, use the day after the probationary period has ended as the effective date.

Name Fake Name

Empl ID 00599047

eForm ID 2583735

Job Data

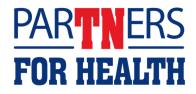

# Enter the effective date – this will be the hire date.

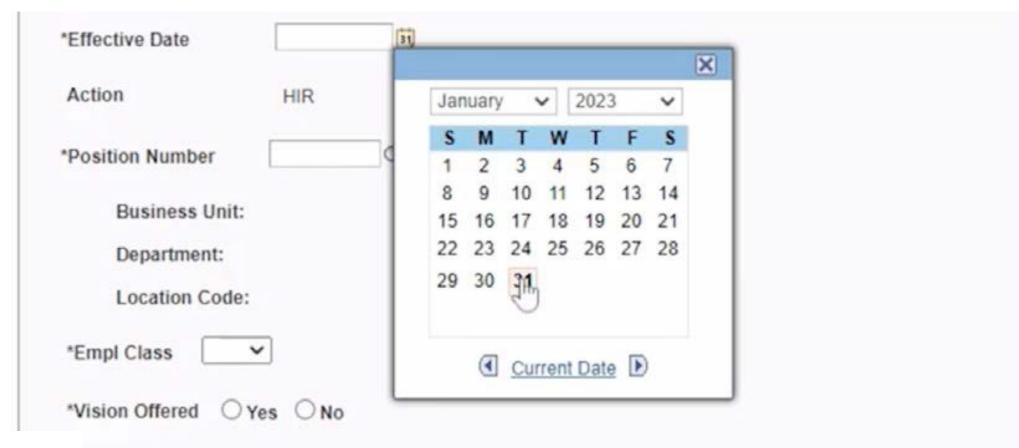

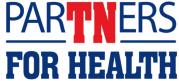

## Select the reason dropdown box.

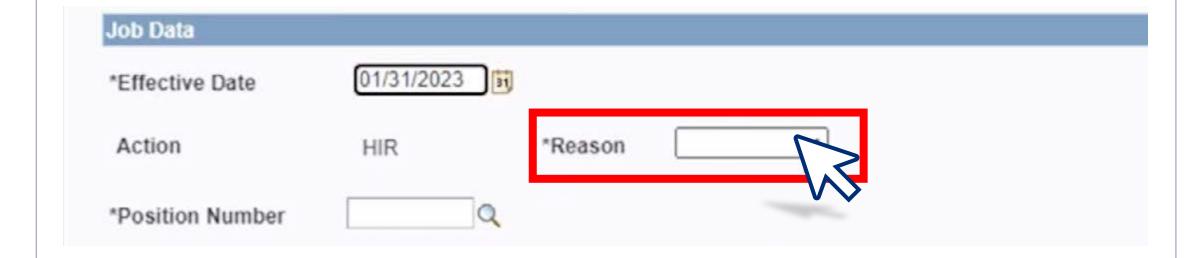

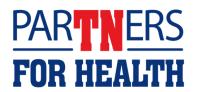

# Select the magnifying glass next to the Position Number box.

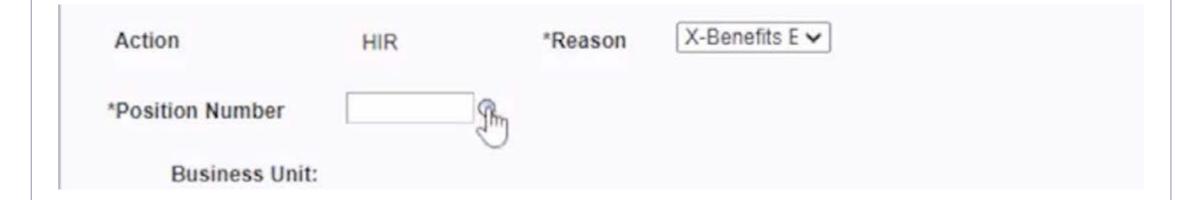

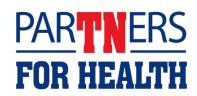

## Select the position number that has been assigned to your agency for active employees.

**NOTE:** the business unit department and location code will automatically populate.

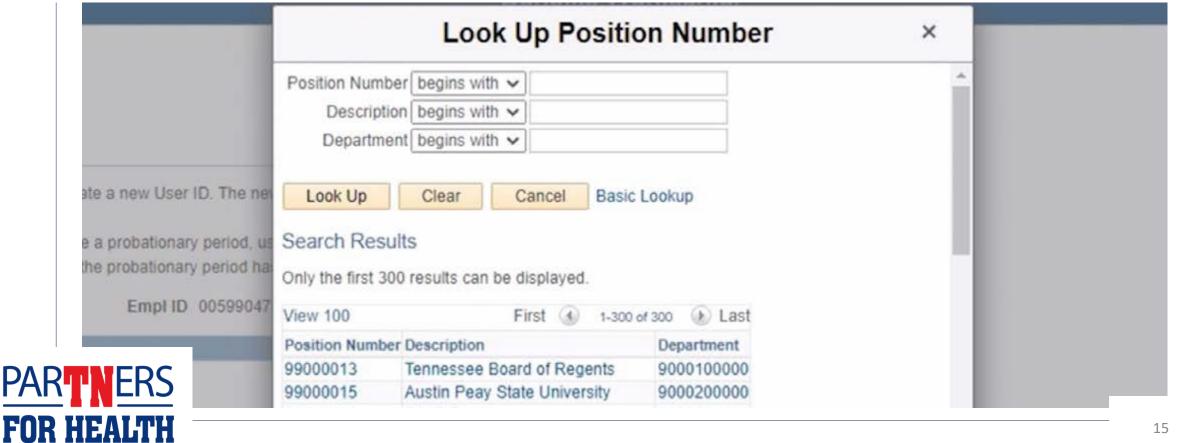

# Enter the "Comp Rate." This is the employee's annual salary.

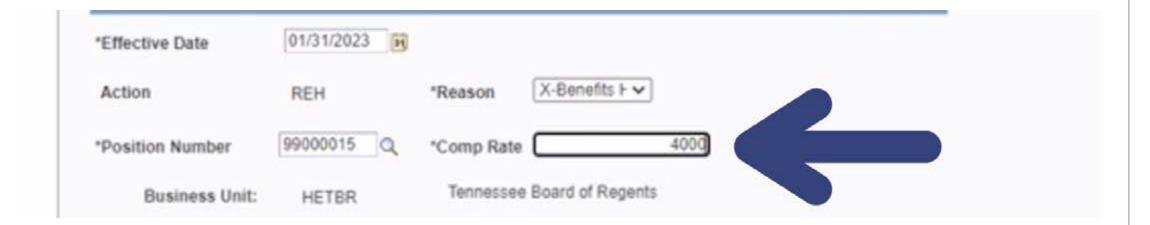

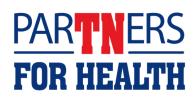

#### Enter your agency's "Empl Class" (employee class).

Higher Education agencies only have one option for employee class – select that option.
All Higher Education agencies: Select "Yes" for vision.

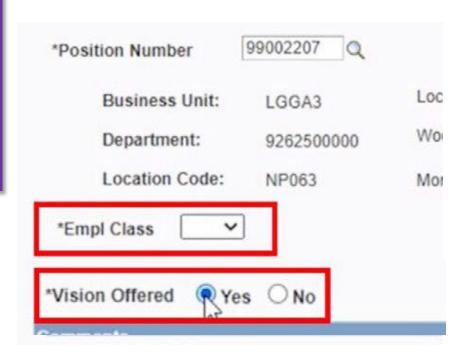

Local Education agencies choose TEA/TEO if your agency offers the state dental plan, or TEN/TON if your agency does not offer the state dental plan.

Local Government agencies choose either GA1 if your agency offers the state dental plan, or ND1 if your agency does not offer the state dental plan.

Select **yes** or **no** for your vision option.

After completing those steps, select "Submit."

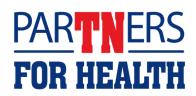

## Select "Yes" to confirm your submission.

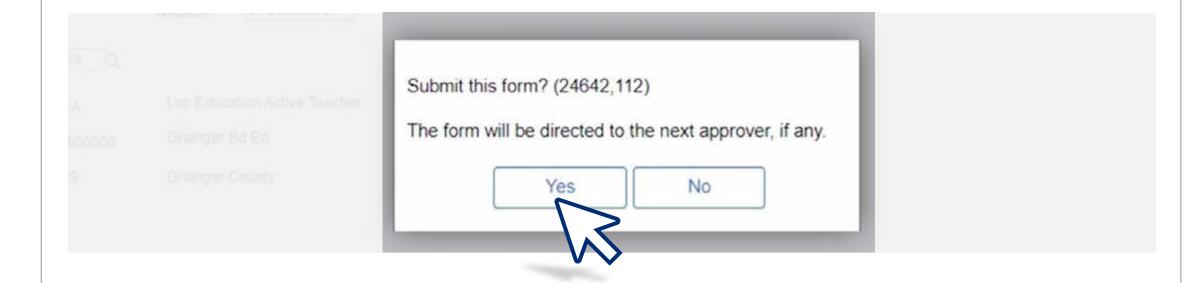

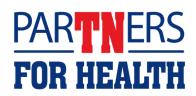

# This screen will then appear showing you've completed the eForm process.

#### Create a Hire eForm

Step 3 of 3: Form Finalized

Congratulations, you've done it!

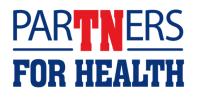